## **Easy K-6 Interim Reports**

- 1. Log into Power School like you will be doing attendance.
- 2. Once in that window, click on the "Report" button on the left.

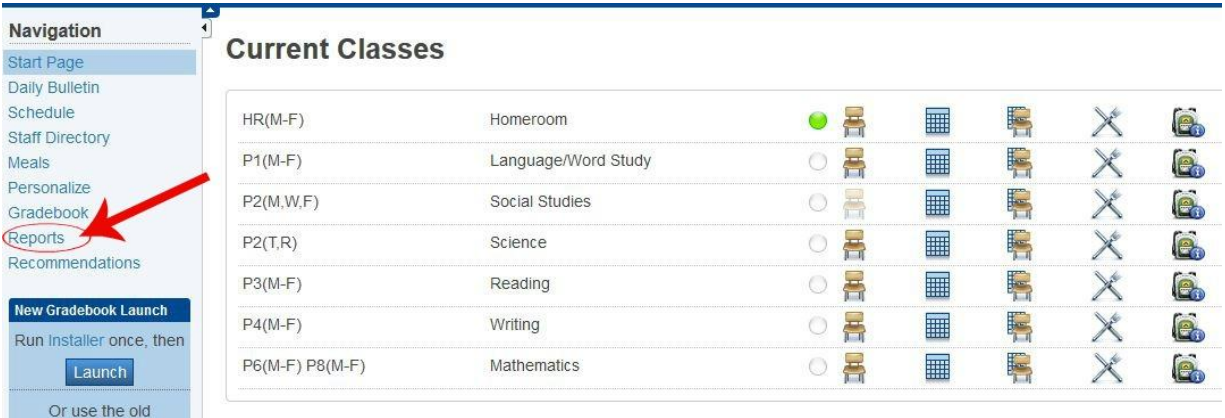

3. In the report window, choose the top dropdown box and click on "Progress Report."

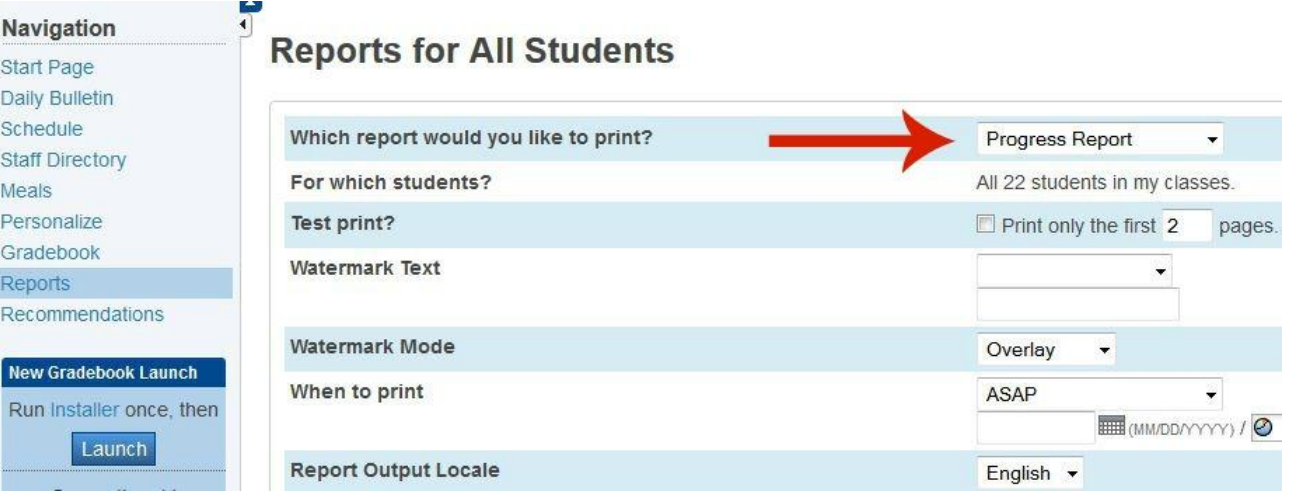

- 4. After you change to "Progress Report," click on "Submit" in the lower right.
- 5. In the next window you will see that your report is being compiled. Click on "Refresh" in the upper right to see if your report is complete.
- 6. When your report is complete, click on "view" and your interims will download in a .pdf file.

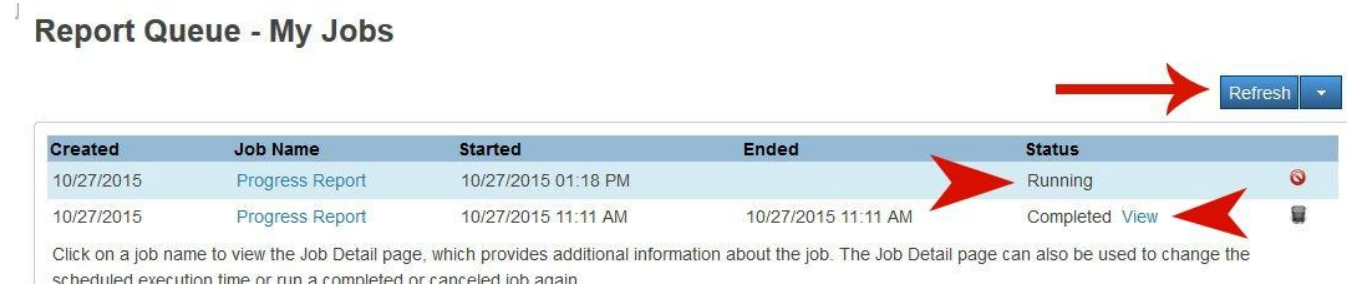